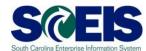

# **Exercise 4**

## **Edits to a Purchase Order**

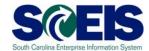

### **Exercise 4: Additions to a Purchase Order**

- 1. Log into SRM.
- **2.** Click **Purchasing** folder across the top of the screen.
- 3. Click **Purchasing** in the blue menu bar on the left-hand side.
- **4.** Under **Active Queries**, in the **Purchase Orders** group, click **All** (**xx**) query. The number inside the parentheses is the number of Purchase Orders in the Purchasing Group (based on your security roles). You can use the **Quick Criteria Maintenance** button to further filter the list of Purchase Orders.

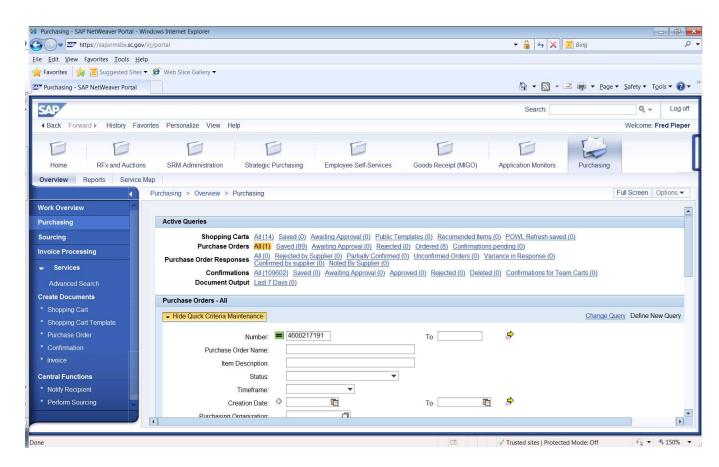

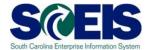

**5.** Click the hyperlink under Purchase Order Number to access the PO you need to make additions. In this exercise select the Standard Purchase Order created in Exercise 1.

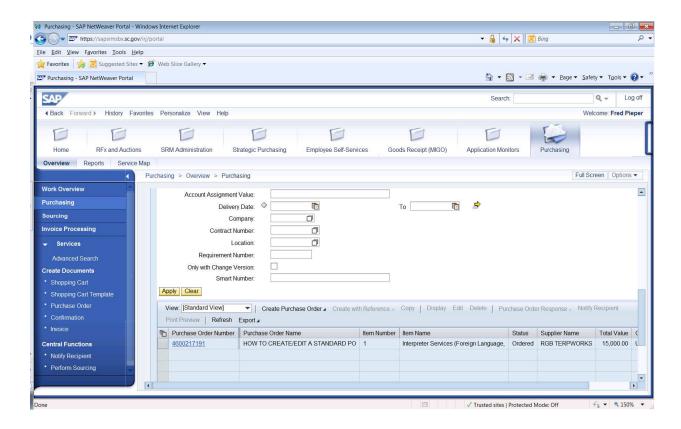

6. Click Edit.

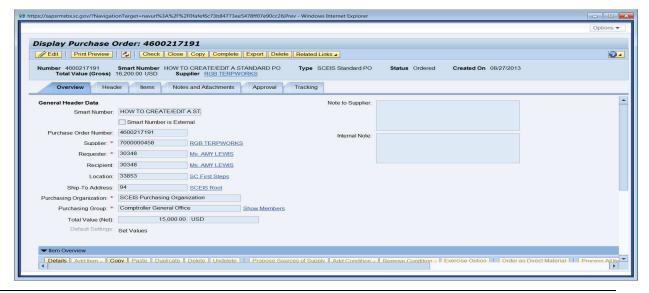

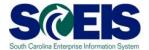

7. Click on the **Notes and Attachments** tab.

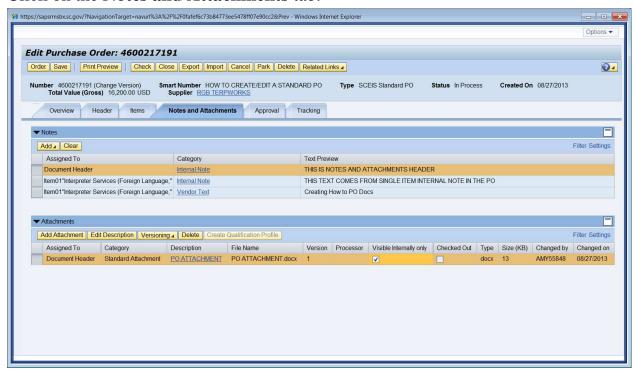

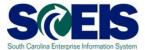

**8.** Click **Add** and from the drop down menu select **Vendor Text** at the Header Level.

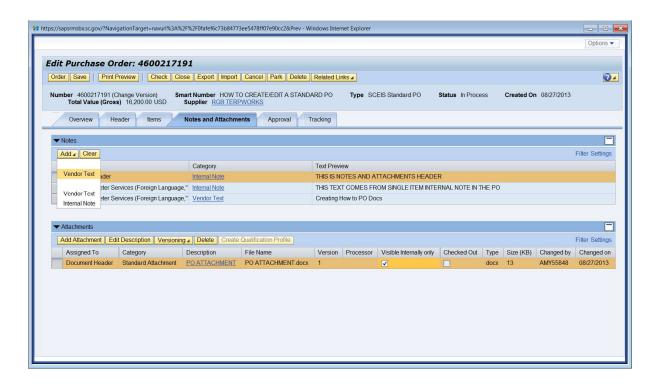

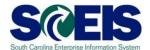

9. Enter your text in the **Add Vendor Text** pop-up window and click **OK**. In this example enter "This is vendor text at the header level." You can repeat steps 8 and 9 to enter different types of text by selecting different types from the drop down menu.

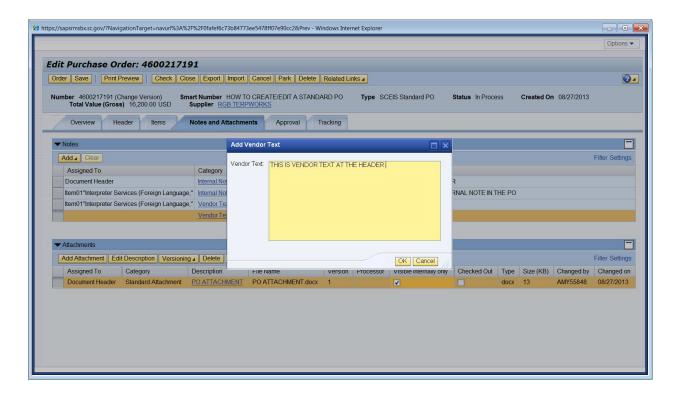

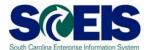

**10.** Attachments to the PO are also made in the Notes and Attachments tab. Click **Add Attachment**.

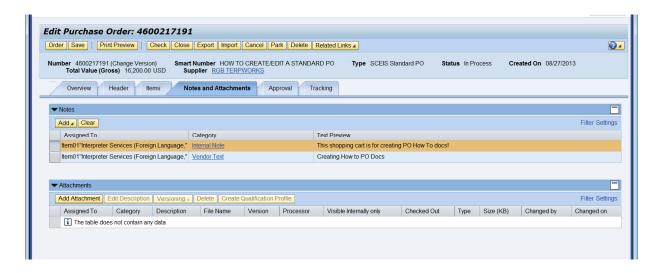

**11.** In the pop-up window, click **Browse.** Locate where you saved your document on your computer and add the document. NOTE: The file name may not exceed 30 characters.

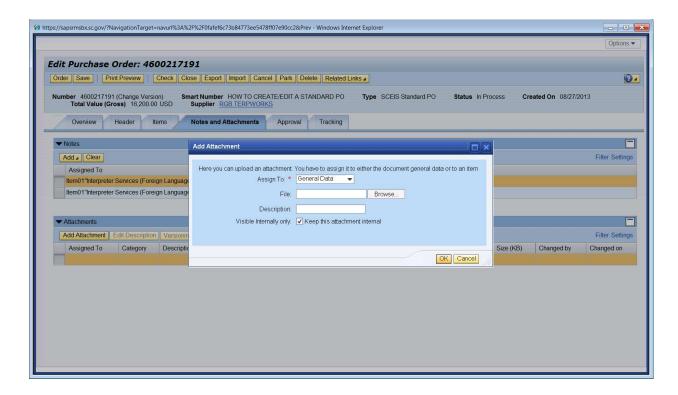

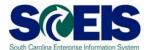

### 12. Once the File and Description fields are populated, click OK.

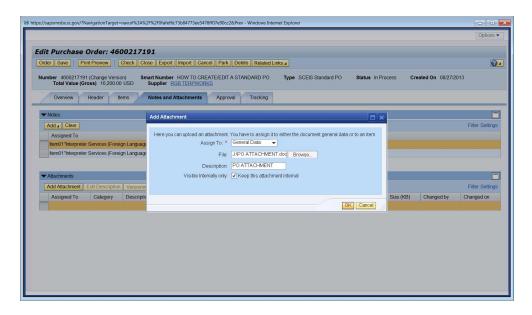

#### 13. Document is attached.

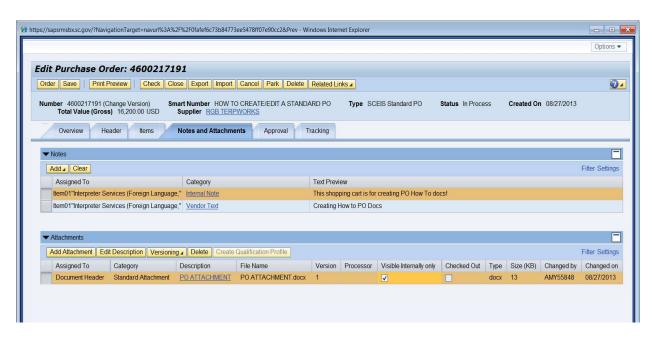

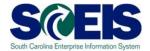

#### **14.** Click on **Items** Tab. Select the line item and click **Details**.

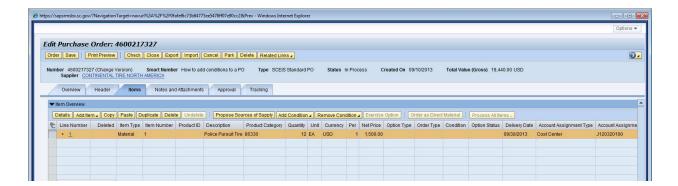

#### 15. Click 'Prices & Conditions' tab to add a "Condition".

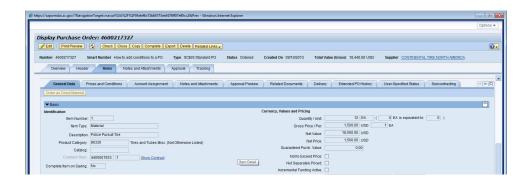

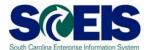

**16.** Click 'Add Condition' button, from the drop-down menu select '**ZTRA Trade- in Value'.** 

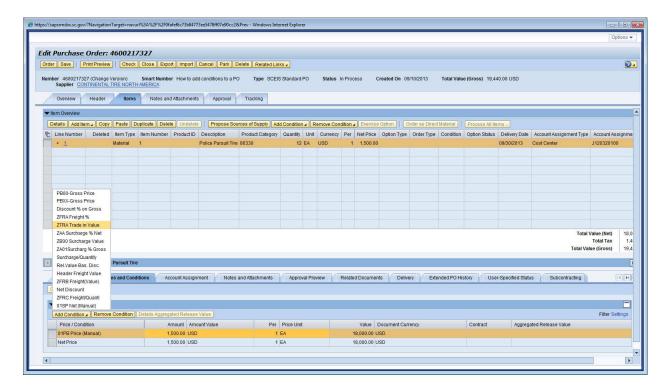

17. In the 'Amount' field enter \$10.00, and then hit "Enter" on your keyboard.

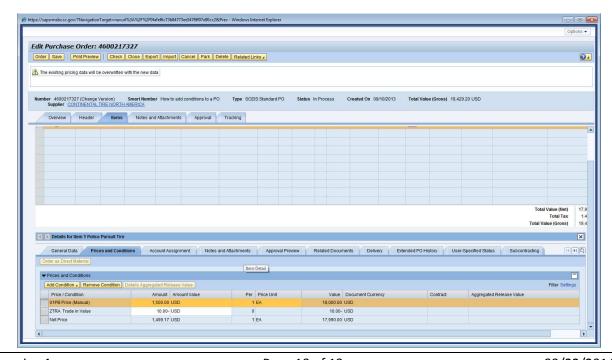

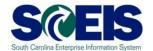

18. Click 'Add Condition' button, from the drop-down menu select 'ZFRB Freight Value.'

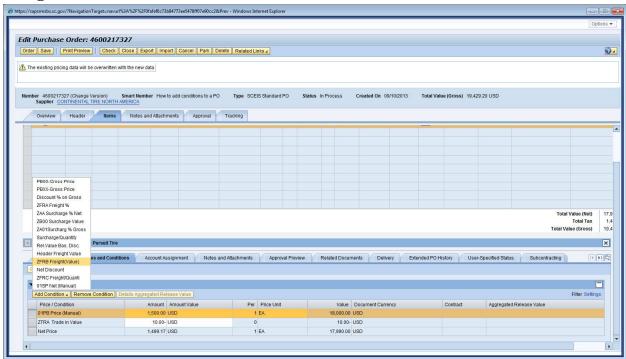

19. In the 'Amount' field enter \$10.00, and then hit "Enter" on your keyboard.

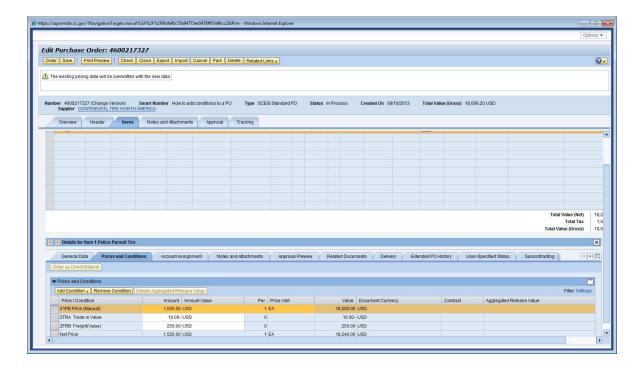

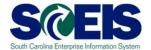

## 20. Click the 'Save' button on top of screen.

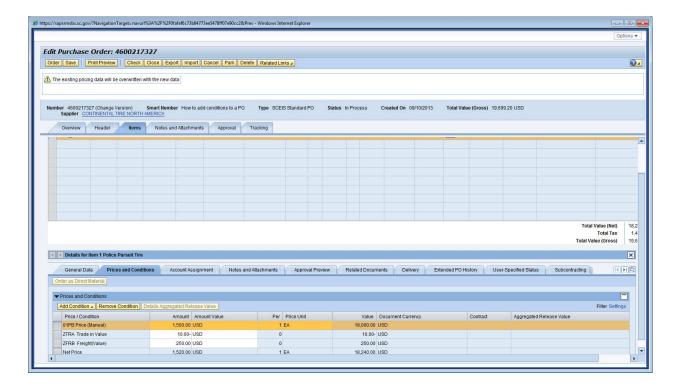

#### 21. Click 'Edit'

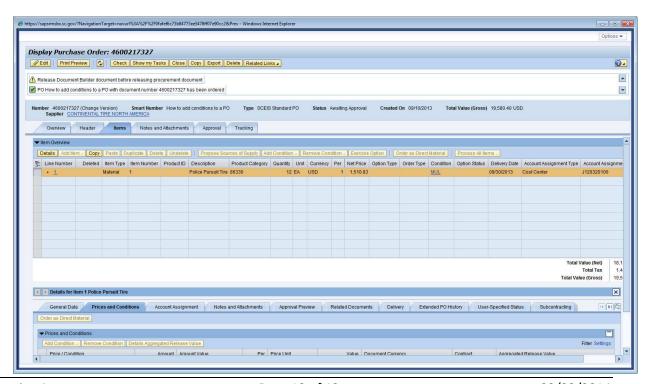

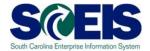

22. When all changes are made, click "Order."

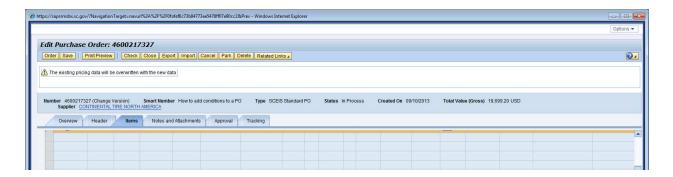

**23.** Do not forget to select the "**Refresh**" icon so that you can display the latest status of the PO.

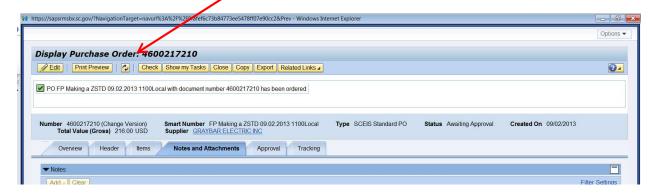

24. Then the PO status will display "Ordered."

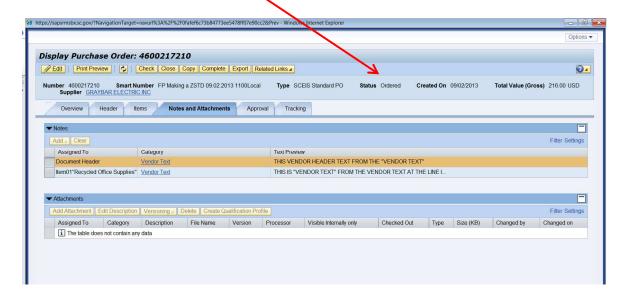